## CHANGEZ LE MOT DE PASSE PAR L'APPLICATION **ADMIN**

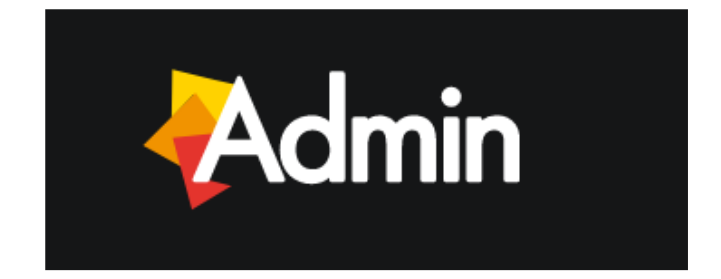

L'accés au portail myDewetra est possible parmi du propre compte (nome de l'utilisateur / mot de passe). En générale, le nom de l'utilisateur est composé ainsi

## <**prénom.nom**>

Pour permettre d'acceder au portail pour la première fois, un mot de passe provisoire est fourni a l'utilisateur par le system manager. Aprés le premier accés, c'est préférable de changer le mot de passe pour protéger les données de son compte. Le nouveau mot de passe doit se composer au moin de 8 lettres.

**Etape 1:** Demarrez l'application **ADMIN.**

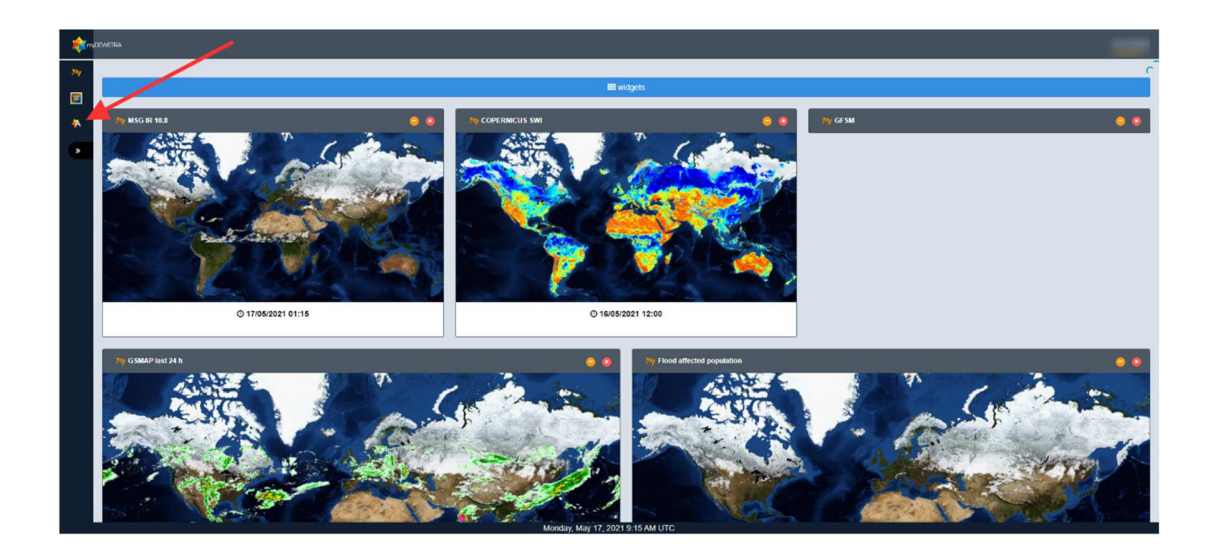

**Etape 2:** Votre profil est montré et vous pouvez taper le nouveau mot de passe en cliquant **Modify**

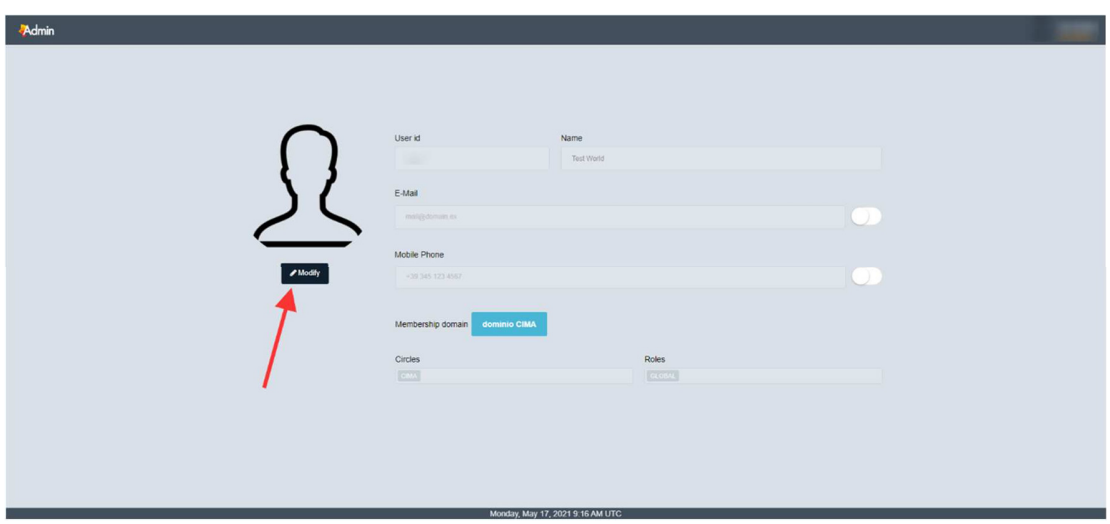

**Etape 3:** Taper le nouveau mot de passe dans le deux zones de texte **Password** et **Confirm Password** Ensuite, cliquez **"Save"** 

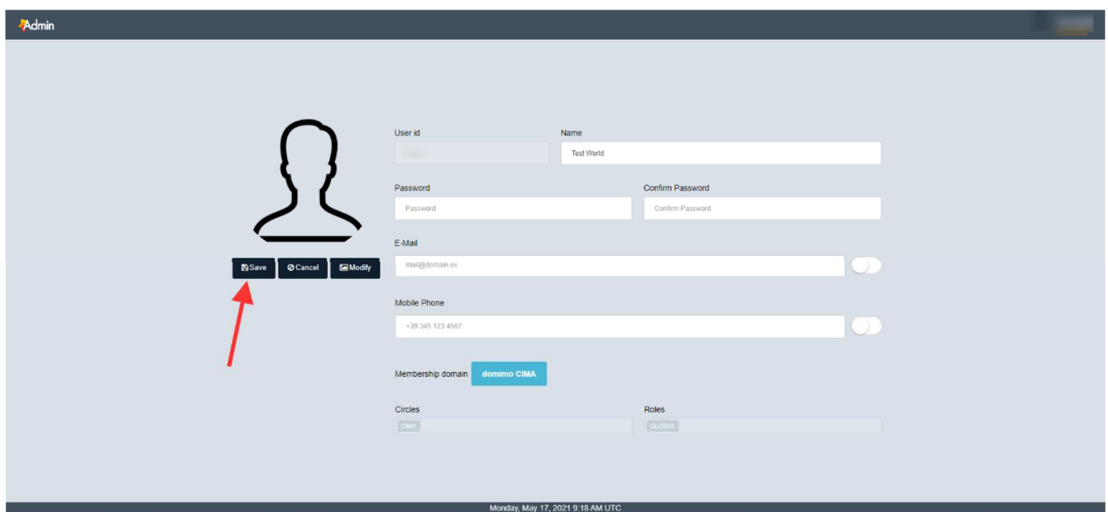

**Etape 4:** Si les mots de passe dans **Password** et **Confirm** Password sont identiques**,** le system affichera le pop-up **"Données bien enregistrées"** 

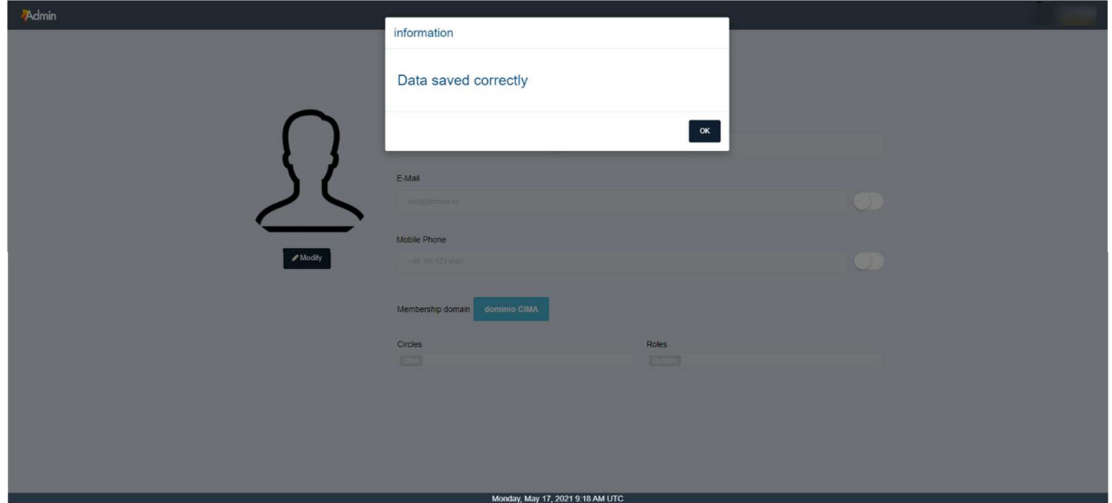